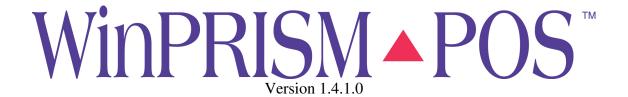

# **POS Software Transaction Guide**

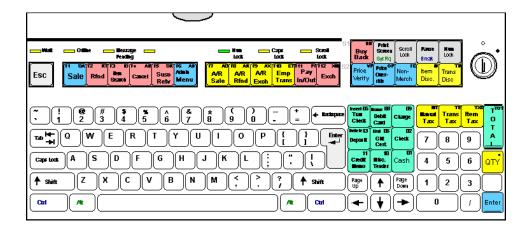

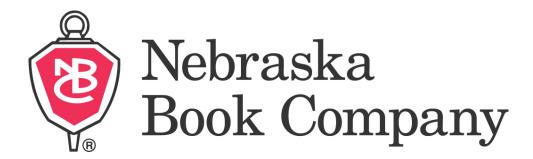

June, 2005

| Introduction                        | 4    |
|-------------------------------------|------|
| Section 1 – Transactions            | 6    |
| Account Exchange                    | 6    |
| Account Refund                      | 8    |
| Account Sale                        | 10   |
| Balance Inquiry                     | 12   |
| Canceling a Line Item               |      |
| Canceling a Transaction in Progress | 13   |
| Cashier Report                      | 14   |
| Check Cashing                       | 15   |
| Employee Refund                     | 16   |
| Employee Refund                     | 16   |
| Employee Sale                       | 17   |
| Exchange                            | 19   |
| Exit Register                       | 20   |
| Gift Receipt                        | 21   |
| Item Discount                       | 22   |
| Item Search                         | 23   |
| Item Tax Shift                      | 24   |
| No Sale                             | 25   |
| No Sale                             | 25   |
| Pay In                              | 26   |
| Pay Out                             | 27   |
| Post Void                           | 28   |
| Price Verify                        | 29   |
| Print Receipt                       | 30   |
| Refund                              | 31   |
| Register Report                     | 32   |
| Reprint Last Receipt                | 33   |
| Retrieve                            | 34   |
| Sale                                | 35   |
| Secure Terminal                     | 36   |
| Selling a Non-Merchandise Item      | 37   |
| Suspend                             | 38   |
| Tax Exempt                          | 39   |
| Transaction Discount                | 40   |
| Edit                                | 41   |
| Transaction Inquiry                 | 42   |
| Section 2 - Tendering Transactions  | . 43 |
| A/R Refund: A/R Charge              |      |
| A/R Sale: A/R Charge                |      |
| A/R Sale: Deposit Received          |      |
| Refund: Campus Debit Card           |      |
| Refund: Cash                        |      |
| Refund: Credit Card                 | 49   |

| Retund: Issuing Credit Memo      | 50 |
|----------------------------------|----|
| Sale, Single Tender: Credit Memo | 51 |
| Sale: Campus Debit Card          | 52 |
| Sale: Cash                       | 53 |
| Sale: Check                      | 54 |
| Sale: Credit Card                | 55 |
| Sale: Gift Certificate           | 56 |
| Sale: Travelers Check            | 57 |

#### Introduction

As you are using this documentation, keep in mind the WinPrism POS software is very customizable. Since it is customizable, the results to any instruction may be different at your store than the results obtained by another store, and both of those results may be different than the results presented in this documentation. With over 60 years cumulative experience in POS systems, we believed we have selected the most common parameter choices.

As an example, we believe most stores will want to have one receipt print for a standard sales transaction, and two receipts print for a common refund. If your store has elected to have a single receipt and an insert for a refund, bear in mind that your results will differ slightly from the results listed.

We have several stores using our POS systems in convenience stores, and it has been their experience that most customers purchasing a bottle of water or Coke don't want a receipt, so they have receipts turned off. In the event they have a customer that wants a receipt, they just issue the "RL" command to print one out.

This manual is arranged with two main sections. Section one contains the steps involved in each of the transaction types, from the beginning of the transaction to the point of totaling the transaction. Section 2 involves the steps necessary to tender the transaction for any of the common tender types. Examples are on the next page.

# Example:

Sale

The act of selling; specifically: the transfer of ownership of and title to merchandise from one person to another for a price.

| Step | Prompt             | Instruction                                                                          |
|------|--------------------|--------------------------------------------------------------------------------------|
| 1    | Enter Transaction: | Press the SALE key.                                                                  |
| 2    | Enter Item ID:     | 1. Scan barcode <sup>1</sup> or                                                      |
|      | End Kallib.        | 2. Enter Quick SKU number and press ENTER <sup>1</sup> or                            |
|      |                    | Manually enter barcode number <sup>1</sup> or                                        |
|      |                    | 4. Enter DCC code and press ENTER <sup>1</sup> , enter item's price and press ENTER. |
| 3    | Enter Item ID:     | 1. Repeat step 2 for additional items or                                             |
|      |                    | 2. Press TOTAL when finished.                                                        |

<sup>&</sup>lt;sup>1</sup>The system begins an exchange in Refund Mode. Press the A/R Exch key to toggle from Refund Mode to Sale Mode and back again, as many times as needed.

<sup>&</sup>lt;sup>2</sup>If a number is keyed or scanned which is not found in the Item Record file, the system will display a message indicating the item was not found (see below). Click the Cancel button to clear the message.

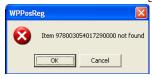

For information on tendering out a transaction, go to section 2.

Sale: Cash

| Step | Description                                                                                                    | Instruction                                                                                                    |
|------|----------------------------------------------------------------------------------------------------|----------------------------------------------------------------------------------------------------|
| 1    | Tender Totals screen,<br>Tender field                                                                                                    | Tap the CASH tender key or enter the number "1."                                                                                                    |
| 2    | Cursor is still in the<br>Tender field, immediately<br>following a 1                                                                                                    | Tap the TAB key to advance to the TOTAL field, or click on the top available line in the Total column.                                                                                                    |
| 3    | Cursor is in the Total field                                                                                                    | Enter the amount of cash the customer is giving the cashier. If the cashier has been given an amount in even dollars, only the dollar amount needs to be entered; if the amount given the cashier is dollars and cents, enter the dollar amount, then tap a "period" key or the slash key at the base of the number pad, then enter the amount given in change. |
| 4    | Cursor is in the Total field and the amount has been completely entered.                                                                                                    | Tap the Enter key or click on the OK button in the lower right corner of the window.                                                                                                    |
| 5    | You have been returned to<br>the Enter Transaction<br>prompt in preparation for<br>the next transaction and<br>the Change Due field<br>displays the amount of<br>money to give the<br>customer. | Dispense the correct amount of change to the customer.                                                                                                    |

# **Section 1 – Transactions**

# **Account Exchange**

A single transaction that is a combination of an A/R Sale and an A/R Refund.

| Step | Prompt                                                                                                    | Instruction                                                                                                    |  |
|------|----------------------------------------------------------------------------------------------------|----------------------------------------------------------------------------------------------------|--|
| 1    | Enter Transaction:                                                                                                    | Press the A/R Exch key                                                                                                    |  |
| 2    | Enter Customer ID:                                                                                                    | <ol> <li>Enter the customer number and press ENTER or</li> <li>Press ENTER to access search options.</li> </ol>                                                                 |  |
| 3    | Costomer Scorch  Search Eyr Ren Harros  Connoil  Connoil                                                                                                    | Click on the arrowhead to the right of "Search By" to list your search options.                                                                                                 |  |
| 4    | Castamer Search X Search Teel Search Teel Enact D Enact D Enac | Select the field you want to search and fill in the text for which you wish to search.                                                                                          |  |
| 5    |                                                                                                    | If there is more than one customer that matches the search text, a select list allows you to choose.                                                                            |  |
| 6    | Secret Number   1,5                                                                                                    | Once you have selected the customer, you can select which account is to be affected, if they are attached to more than one account.                                             |  |
| 7    |                                                                                                    | Confirm information for this customer. Fields with a white background may be edited if needed. The requisition number field may be required, depending on your system settings. |  |
| 8    | Enter Item ID:                                                                                                    | <ol> <li>Scan barcode of returning item</li> <li>Enter Quick SKU number of returning item and press ENTER</li> <li>Manually enter barcode number of returning item</li> </ol>   |  |
|      |                                                                                                    | and press Enter or 4. Enter DCC number of returning item and press ENTER, enter item's price and press ENTER.                                                                   |  |
| 9    | Enter Item ID:                                                                                                    | <ol> <li>Press A/R Exch to toggle to Sale mode or</li> <li>Repeat step 8 to add another item being returned.</li> </ol>                                                         |  |

|                | 1. Scan barcode <sup>2</sup>                                                                                                    |
|----------------|----------------------------------------------------------------------------------------------------|
| Enter Item ID: | or                                                                                                    |
|                | 2. Enter Quick SKU number and press ENTER <sup>2</sup>                                                                                                    |
|                | or                                                                                                    |
|                | 3. Manually enter barcode number and press ENTER <sup>2</sup>                                                                                                    |
|                | or                                                                                                    |
|                | 4. Enter DCC code and press ENTER <sup>2</sup> , enter item's                                                                                                    |
|                | price and press ENTER.                                                                                                    |
| Enter Item ID: | 1. Repeat step 10 for additional items                                                                                                    |
|                | or                                                                                                    |
|                | 2. Press TOTAL when finished.                                                                                                    |
|                | If this window comes up, the customer you entered is attached to more than one account. Select the account for which this account exchange is intended.                                                                                                    |
|                | Trode   Total   Total   Tota |

<sup>&</sup>lt;sup>1</sup>The system begins an exchange in Refund Mode. Press the A/R Exch key to toggle from Refund Mode to Sale Mode and back again, as many times as needed.

<sup>2</sup>If a number is keyed or scanned which is not found in the Item Record file, the system will display a message indicating the item was not found (see below). Click the Cancel button to clear the message.

Item 978003054017290000 not found

Cancel

WPPosReg

## **Account Refund**

Returning an item or items that were purchased on an A/R Sale.

| Step | Prompt Instruction                                                                                                    |                                                                                                    |
|------|----------------------------------------------------------------------------------------------------|----------------------------------------------------------------------------------------------------|
| 1    | Enter Transaction:                                                                                                    | Press the A/R Rfnd key.                                                                                                    |
| 3    | Enter Customer ID:  Customer Search Search By: Last Name  OK                                                                                                    | <ol> <li>Enter the customer number and press ENTER</li> <li>or</li> <li>Press ENTER to access search options.</li> <li>Click on the arrowhead to the right of "Search By" to list your search</li> </ol> |
|      | Search Text: Cancel                                                                                                    | options.                                                                                                    |
| 4    | Customer Search  Search By: Search Text:  Last Name First Name Customer ID Email                                                                                                    | Select the field you want to search and fill in the text for which you wish to search.                                                                                                    |
| 5    | Si Search Results  Customer ID  Last Name First Name Email  STUDENT Pewthers Carol 4024210643 Pewthers Larry                                                                                                    | If there is more than one customer that matches the search text, a select list allows you to choose.                                                                                                    |
| 6    | ### Account   Name   Balance                                                                                                    | Once you have selected the customer, you can select which account is to be affected, if they are attached to more than one account.                                                                      |
| 7    | Customer ID. 4024210643  Einst Lorry  Address:  Dipy: State.  Zip Code: Cgunity: Phone: Account to Charge: BCA Req. Number:  Set Account Limit: Sound State State | Confirm information for this customer. Fields with a white background may be edited if needed. The requisition number field may be required, depending on your system settings.                          |
| 8    | Enter Item ID:                                                                                                    | <ol> <li>Scan barcode<sup>1</sup></li> <li>Enter Quick SKU number</li> </ol>                                                                                                    |

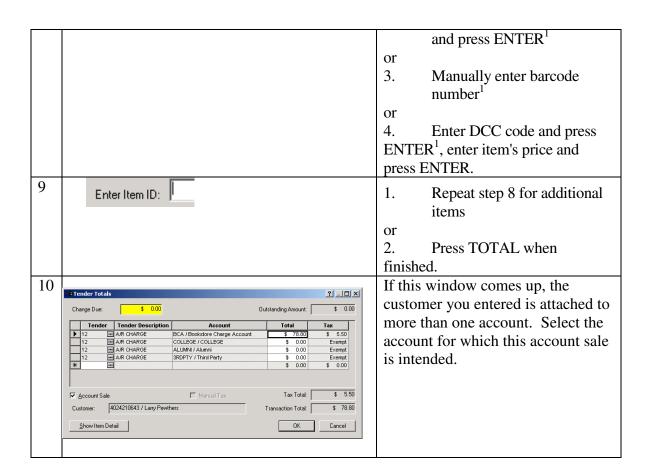

<sup>1</sup>If a number is keyed or scanned which is not found in the Item Record file, the system will display a message indicating the item was not found (see below). Click the Cancel button to clear the message.

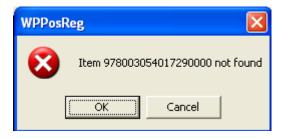

## **Account Sale**

Purchase of an item or items that will be tendered to an A/R account.

| Step | Prompt                                                                                                    | Instruction |                                                                                                    |
|------|----------------------------------------------------------------------------------------------------|-------------|----------------------------------------------------------------------------------------------------|
| 1    | Enter Transaction:                                                                                                    |             | Press the A/R Sale key.                                                                                                    |
| 2    | Enter Customer ID:                                                                                                    |             | <ol> <li>Enter the customer number and press ENTER</li> <li>or</li> <li>Press ENTER to access search options.</li> </ol>                                                        |
| 3    | Customer Search  Search By: Last Name  Search Text:                                                                                                    | OK Cancel   | Click on the arrowhead to the right of "Search By" to list your search options.                                                                                                 |
| 4    | Search By:  Search Text:  Last Name First Name Customer ID Email                                                                                                | OK Cancel   | Select the field you want to search and fill in the text for which you wish to search.                                                                                          |
| 5    | STUDENT Pewthers Carol 4024210843 Pewthers Larry                                                                                                    | Email       | If there is more than one customer that matches the search text, a select list allows you to choose.                                                                            |
| 6    | Search Results                                                                                                    | Balance     | Once you have selected the customer, you can select which account is to be affected, if they are attached to more than one account.                                             |
| 7    | Customer ID: 4024210643  Eist Larry  Address:  Last Pewthers  Account to Charge: BCA  Req. Number:  Set Account Limit: S 30000 Exp. Date: 1/ 1/1970   OK Cancel |             | Confirm information for this customer. Fields with a white background may be edited if needed. The requisition number field may be required, depending on your system settings. |
| 8    | Enter Item ID:                                                                                                    |             | <ol> <li>Scan barcode<sup>1</sup></li> <li>Enter Quick SKU number</li> </ol>                                                                                                    |

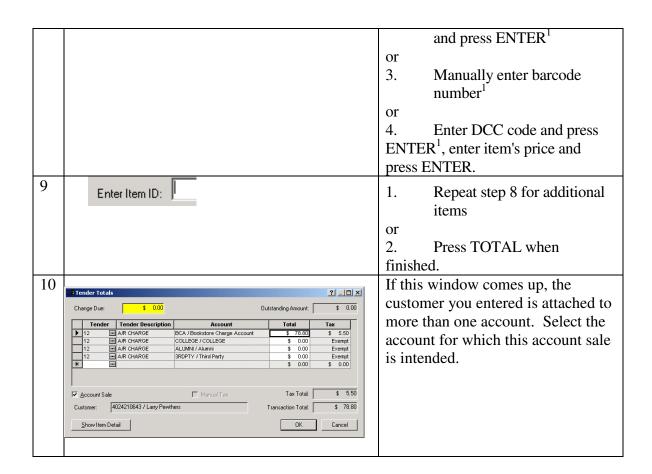

<sup>1</sup>If a number is keyed or scanned which is not found in the Item Record file, the system will display a message indicating the item was not found (see below). Click the Cancel button to clear the message.

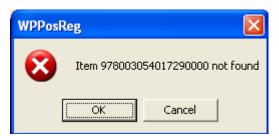

# **Balance Inquiry**

A transaction whose purpose is to determine an available balance.

| Step | Prompt                                                                                                    | Instruction                                                                                                    |
|------|----------------------------------------------------------------------------------------------------|----------------------------------------------------------------------------------------------------|
| 1    | Enter Transaction:                                                                                                    | Type in "BI" and press the Enter key.                                                                                                    |
| 2    | Select Tender Type  8 CAMPUS DEBIT CARD 11 CREDIT MEMO 12 A/R CHARGE 12 DEPOSIT RECEIVED  OK Cancel                                                                                                    | Highlight the tender for which you want to query the balance, and click on the OK button.                                                          |
| 3    | Contener Search  Search By  Beat Name  OK.  Caronil                                                                                                    | Click on the arrowhead to the right of "Search By" to list your search options.                                                                    |
| 4    | Customer Search  Search By  Search Test  Search Test  Sea | Select the field you wish to search and fill in the text for which you wish to search.                                                             |
| 5    | Search Results                                                                                                    | If there is more than one customer that matches the search text you have entered, a select list allows you to pick the correct choice.             |
| 6    | Second Presides   Name   Balance                                                                                                    | Once you have selected the customer, the balances for each account to which they are attached displays. Close the Search Results window when done. |
| 7    | You have been returned to the Enter Transaction prompt in preparation for the next transaction.                                                                                                    |                                                                                                    |

## **Canceling a Line Item**

## **Canceling a Transaction in Progress**

The canceling of a line, or a transaction that is in progress.

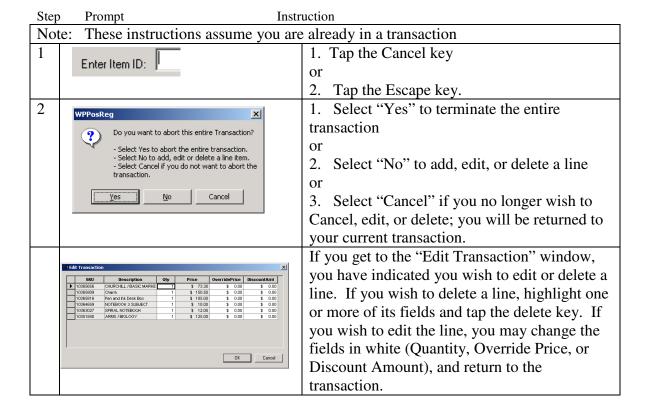

# **Cashier Report**

A report to list the totals for tenders taken and merchandise, non-merchandise, buyback, pay in/pay out transactions, taxes and discounts. Information on this report pertains only to the individual cashier.

| Step | Prompt Inst        | ruction                                     |
|------|--------------------|---------------------------------------------|
| 1    | Enter Transaction: | Type in CR and press ENTER.                 |
| 2    | Enter Transaction: | Remove cashier report from receipt printer. |

## Example:

| 12/25/04<br>Open For:<br>Store: 001 |              | Johnny          |
|-------------------------------------|--------------|-----------------|
| Description                         | #            | Register Totals |
| <br>Check                           | 58           | 1538.50         |
| Cash                                | 767          | 78776.78        |
| Visa                                | 62           | 3975.09         |
|                                     | 887          | 84290.37        |
| TOTAL MERCH                         | IANDISE      | 79123.54        |
| TOTAL NON-M                         | ERCHAN       | DISE 5144.48    |
| TOTAL TAXES<br>TOTAL DISCOU         | J <b>NTS</b> | 22.35           |
|                                     | -            | 84290.37        |
| Registers This Ca                   | ashier Use   | d:              |

# **Check Cashing**

A transaction to allow for the exchange of the store's cash for a customer's check.

| Step | Prompt                                                                                                 | Instruction                                                                                                    |
|------|----------------------------------------------------------------------------------------------------|----------------------------------------------------------------------------------------------------|
| 1    | Enter Transaction:                                                                                     | Press the blue Admin Menu key.                                                                                                    |
| 2    | Select Transaction Type  CC Check Cashing EX Exit Register PV Post Void RR Register Reports  OK Cancel | Select "Check Cashing" from the select list.                                                                                                    |
| 3    | Enter Check Amount:                                                                                    | Type in the amount of the check and press ENTER. This figure is being entered in pennies, if the check is for \$10.00, enter 1000, and press ENTER.      |
| 4    | Enter Check Tender:                                                                                    | Tap the Tender key labeled "Check."                                                                                                    |
| 5    | Enter Tender to Pay Out                                                                                | Tap the Tender key labeled "Cash."                                                                                                    |
| 6    | Enter Tender Amount:                                                                                   | Enter the amount of the cash that is being given out. This figure is being entered in pennies, if the check is for \$10.00, enter 1000, and press ENTER. |

## **Employee Refund**

A special type of refund designed to generate additional paperwork for the purpose of documenting refunds.

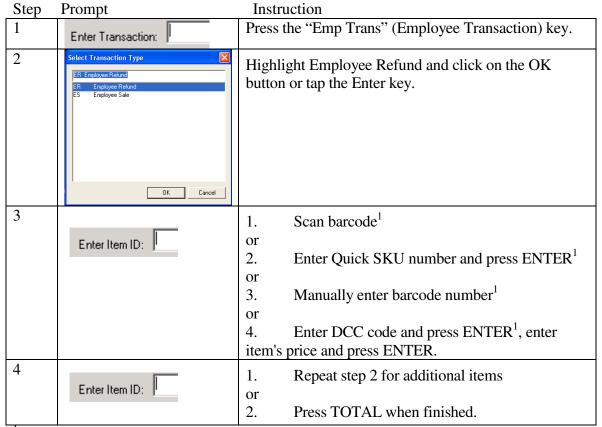

<sup>1</sup>If a number is keyed or scanned which is not found in the Item Record file, the system will display a message indicating the item was not found (see below). Click the Cancel button to clear the message.

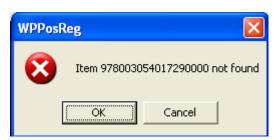

## **Employee Sale**

A special type of sale designed to generate additional paperwork for the purpose of documenting purchases.

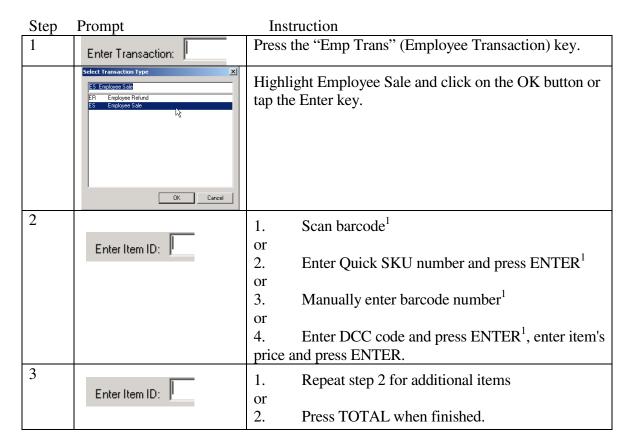

<sup>&</sup>lt;sup>1</sup>If a number is keyed or scanned which is not found in the Item Record file, the system will display a message indicating the item was not found (see below). Click the Cancel button to clear the message.

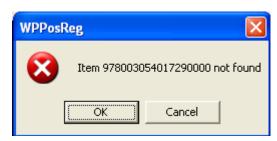

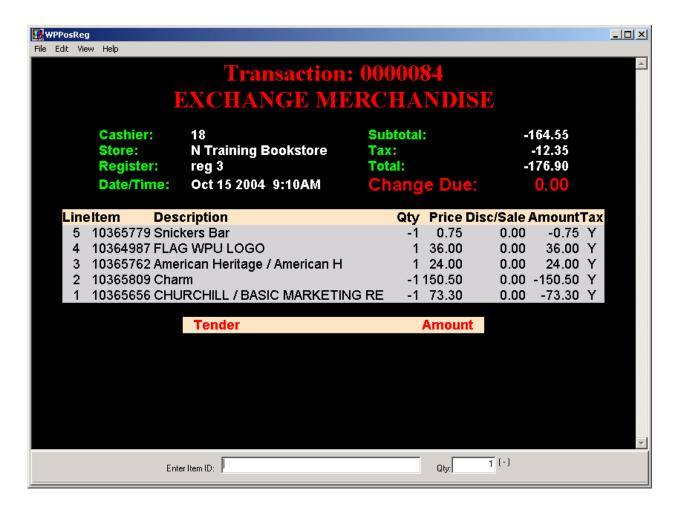

An "Exchange" allows you to process a Return and a Sale within the same transaction, as outlined on the following page. In the above image we can see the customer first returned Churchill's Basic Marketing, then a charm. The transaction was then changed from recording what the customer was returning, to what the customer wanted to buy and an American Heritage Dictionary and a Flag was rung up. Finally the customer realized the candy bar they had purchased was outdated and returned that also.

## **Exchange**

A single transaction that is a combination of a sale and a refund.

| Step | Prompt             | Instruction                                                                                                    |
|------|--------------------|----------------------------------------------------------------------------------------------------|
| 1    | Enter Transaction: | Press the EXCHANGE key <sup>1</sup> .                                                                                                    |
| 2    | Enter Item ID:     | Scan barcode of returning item     Enter Quick SKU number of returning item and press ENTER     Manually enter barcode number of returning item and press Enter     The DCC number of returning item and press Enter                                                    |
|      |                    | 4. Enter DCC number of returning item and press ENTER, enter item's price and press ENTER.                                                                                                    |
| 3    | Enter Item ID:     | <ol> <li>Press EXCHANGE to toggle to Sale mode or</li> <li>Repeat step 2 to add another item being returned.</li> </ol>                                                                                                    |
| 4    | Enter Item ID:     | <ol> <li>Scan barcode<sup>2</sup></li> <li>Enter Quick SKU number and press ENTER<sup>2</sup></li> <li>Manually enter barcode number<sup>2</sup> and press Enter or</li> <li>Enter DCC code and press ENTER<sup>2</sup>, enter item's price and press ENTER.</li> </ol> |
| 5    | Enter Item ID:     | <ol> <li>Repeat step 4 for additional items</li> <li>Press TOTAL when finished.</li> </ol>                                                                                                    |

For information on tendering out a transaction, go to section 2.

WPPosReg

<sup>2</sup>If a number is keyed or scanned which is not found in the Item Record file, the system will display a message indicating the item was not found (see below). Click the Cancel button to clear the message.

Item 978003054017290000 not found

Cancel

<sup>&</sup>lt;sup>1</sup>The system begins an exchange in Refund Mode. Press the EXCHANGE key to toggle from Refund Mode to Sale Mode and back again, as many times as you need.

# **Exit Register**

The only proper way to exit the register routine at the end of the business day or when changing from one cashier to another.

| Step | Prompt             | Instruction                                                                      |
|------|--------------------|----------------------------------------------------------------------------------|
| 1    | Enter Transaction: | Type in "EX" and press enter or tap the Admin Menu key and select Exit Register. |

# **Gift Receipt**

Option at the register which allows you to print a receipt that omits the prices of the items on the receipt, which can be given to a gift recipient to more easily enable them to return a gift.

| Step | Prompt                                     | Instruction                                              |
|------|--------------------------------------------|----------------------------------------------------------|
| 1    | Enter Transaction:                         | 1. Tap the Admin Menu key, and arrow down to             |
|      | Enter Fransaction:                         | Gift Receipt and press the Enter Key                     |
|      |                                            | or                                                       |
|      |                                            | 2. Type in "GR" and press the Enter key.                 |
| 2    | Enter Receipt:                             | You can enter the receipt number to identify             |
|      |                                            | which transaction you wish to print a Gift Receipt       |
|      |                                            | for, or you can tap the Enter key to obtain the          |
|      |                                            | following search options. If you enter the receipt       |
|      |                                            | number at this prompt, you may skip on down to step #7.  |
| 3    | Receipt Search                             | In the "Search By" field, you can select to search       |
| 3    | Search By: Receipt                         | by Pagaint (Number) Pagaint Data or CC                   |
|      | Search Text:                               | (Credit Card) Number. You can select one, or             |
|      |                                            | you can leave it set to the default of "Receipt"         |
|      |                                            | and tap the Enter key or click on the OK button.         |
| 4    | Receipt Search                             | If you select "Receipt" in the "Search By" field,        |
|      | Search By: Receipt  Search Text:           | you can enter the receipt number in the "Search          |
|      |                                            | Text" field to identify exactly which transaction        |
|      |                                            | you want the system to search for, or you can tap        |
|      |                                            | the Enter key and scroll through the list of             |
|      |                                            | transactions.                                            |
| 5    | Receipt Search  Search By: Receipt Date  ▼ | If you select "Receipt Date" in the "Search By"          |
|      | Search Text                                | lield, you can specify the date you wish to view a       |
|      |                                            | select list of transactions from, or click the OK        |
|      |                                            | button to view transactions from the current date.       |
| 6    | Receipt Search  Search By: □C Number ▼     | If you select "CC Number" in the "Search By"             |
|      | Search Text:                               | Cancel Held, you can specify a credit card number in the |
|      |                                            | "Search Text" field and the system will search for       |
|      |                                            | all transactions that have been tendered against         |
| 7    |                                            | that credit card number.                                 |
| 7    |                                            | After selecting the transaction you wish to              |
|      |                                            | generate a Gift Receipt for, the receipt will print      |
|      |                                            | from the register's receipt printer.                     |

#### **Item Discount**

The Item Discount is applied prior to scanning the item to be discounted, and will discount only the one following item, and only if that item is designated as discountable in WinPrism. The Transaction Discount should be used if you wish to discount all discountable items in the transaction.

| Step  | Prompt                                                                                                    | Instruction                                                                                                    |
|-------|----------------------------------------------------------------------------------------------------|----------------------------------------------------------------------------------------------------|
| Note: | These instructions assi                                                                                                    | ume you are already in a transaction                                                                                                    |
| 1     | Enter Item ID:                                                                                                    | Tap the "Item Disc" (Item Discount) key.                                                                                                    |
|       | Select Item Discount Type  State Discount Valide Item Discount State Item Discount State Item Discount State Item Discount State Item Discount State Item Discount State Item Discount Discount State Item Discount Discount Discount Discount Discount Discount Discount | Highlight the appropriate discount from the select list and click the OK button or tap the Enter key.                                                                                                    |
| 2     | Enter Item ID:                                                                                                    | <ol> <li>Scan barcode<sup>1</sup></li> <li>Enter Quick SKU number and press ENTER<sup>1</sup></li> <li>Manually enter barcode number<sup>1</sup></li> <li>Enter DCC code and press ENTER<sup>1</sup>, enter item's price and press ENTER.</li> </ol> |
| 3     | Enter Item ID:                                                                                                    | <ol> <li>Repeat step 2 for additional items</li> <li>press TOTAL when finished.</li> </ol>                                                                                                    |

<sup>1</sup>If a number is keyed or scanned which is not found in the Item Record file, the system will display a message indicating the item was not found (see below). Click the Cancel button to clear the message.

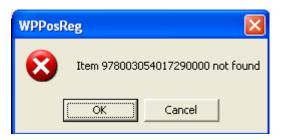

Note - Besides selecting a discount when ringing items at a register, you can also EDIT (ED, see entry for Transaction Edit) a transaction and specify the discount amount.

## **Item Search**

Allows the cashier to search for items that have been entered in WinPrism. This function is usually used to search for items at the register that do not have scannable bar codes.

| Step  | Prompt                                                                                                    | Instruction                                                                                                    |
|-------|----------------------------------------------------------------------------------------------------|----------------------------------------------------------------------------------------------------|
| Note: | These instructions assume                                                                                                    | you are already in a transaction.                                                                                                    |
| 1     | Enter Item ID:                                                                                                    | Tap the "Search" key, or type in IS and press the Enter key.                                                                                                    |
| 2     | Renn Search Search By Oxfor  Search Text  Carcel  Carcel                                                                                                    | In the "Search By" field, you can select to search by Author, Title, Cat/ISBN, XREF, Bookkey, or SKU.                                                                                                    |
| 3     | Search Test  Search Test  Searc | If you select "Author" in the "Search By" field, you can enter<br>the author's last name in the "Search Text" field to identify<br>exactly which author you want the system to search for, or<br>you can enter the beginning portion of the author's last name<br>and tap the Enter key to scroll through the list of authors<br>whose names start with the same characters.                                                                                       |
| 4     | Seach by Frie OK Carcel                                                                                                    | If you select "Title" in the "Search By" field, you can enter<br>the Title in the "Search Text" field to identify exactly which<br>title you want the system to search for, or you can enter the<br>beginning portion of the title and tap the Enter key to scroll<br>through the list of titles that start with the same characters.                                                                                                    |
| 5     | Rem Search Search Treat  Search Treat  Carcel                                                                                                    | If you select "Cat/ISBN" in the "Search By" field, you can enter the catalog number or the ISBN (whichever would match the contents of the Cat/ISBN field in WinPrism) in the "Search Text" field to identify exactly which catalog/ISBN you want the system to search for, or you can enter the beginning portion of the Catalog number or ISBN and tap the Enter key to scroll through the list of Catalog numbers or ISBNs that start with the same characters. |
| 6     | Search By:   Search By:   Search Test   Search Test   Sear | If you select "XREF" in the "Search By" field, you can enter the XREF in the "Search Text" field to identify exactly which XREF you want the system to search for, or you can enter the beginning portion of the XREF and tap the Enter key to scroll through the list of XREFs that start with the same characters.                                                                                                    |
| 7     | Rem Search Search Test  Search Test  Carcel                                                                                                    | If you select "Bookkey" in the "Search By" field, you can enter the Bookkey in the "Search Text" field to identify exactly which Bookkey you want the system to search for, or you can enter the beginning portion of the Bookkey and tap the Enter key to scroll through the list of Bookkeys that start with the same characters.                                                                                                    |
| 8     | Search Earl  Search Teat  Search Teat  Search Teat                                                                                                    | If you select "SKU" in the "Search By" field, you can enter the SKU in the "Search Text" field to identify exactly which SKU you want the system to search for.                                                                                                    |

## **Item Tax Shift**

Allows the cashier to apply a tax code other than the default to an individual item.

| Note: | These instructions assum                   | e you are already in a transaction                                                                                                    |
|-------|--------------------------------------------|----------------------------------------------------------------------------------------------------|
|       |                                            | e you are already in a transaction                                                                                                    |
| 1     | Enter Item ID:                             | Type in "TX" and press the Enter key, or tap the "Item Tax" key.                                                                                                    |
| 2     | Select Item I ne shift Code    Taxed Items | Highlight the appropriate selection and press the Enter key or click on the OK button.                                                                                                    |
| 3     | Enter Item ID:                             | <ol> <li>Scan barcode<sup>1</sup></li> <li>Enter Quick SKU number and press ENTER<sup>1</sup></li> <li>Manually enter barcode number and press ENTER<sup>1</sup></li> <li>Enter DCC code and press ENTER<sup>1</sup>, enter item's price and press ENTER.</li> </ol> |
| 4     | Enter Item ID:                             | <ol> <li>Repeat step 3 for additional items</li> <li>Press TOTAL when finished.</li> </ol>                                                                                                    |

<sup>&</sup>lt;sup>1</sup>If a number is keyed or scanned which is not found in the Item Record file, the system will display a message indicating the item was not found (see below). Click the Cancel button to clear the message.

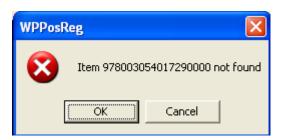

## No Sale

Allows the cashier to open the register's cash drawer when no transaction has been performed. There are times you may want to open the drawer to retrieve checks, credit card signature slips, or make change. A "No Sale" is a transaction, and as such, it leaves an evidence trail.

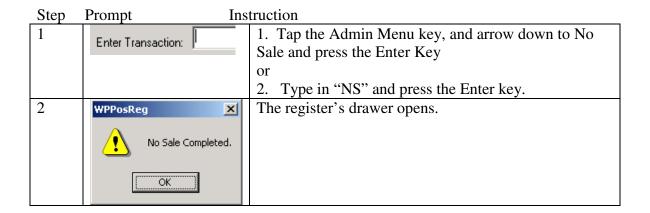

Pay In

Method of documenting money coming in to the till, but not as the result of a sale.

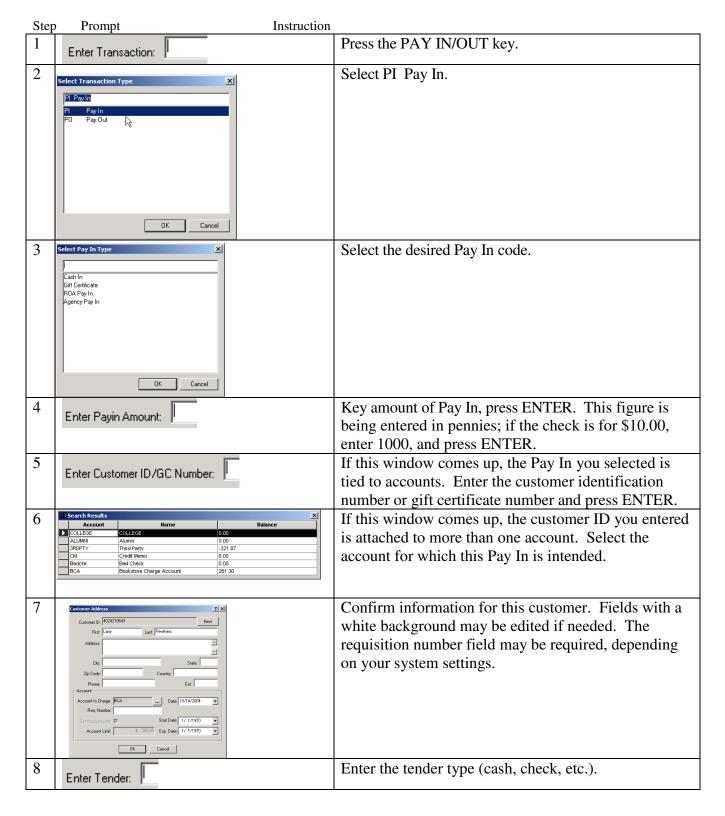

## **Pay Out**

Method of documenting money going out of the till, but not as the result of a refund.

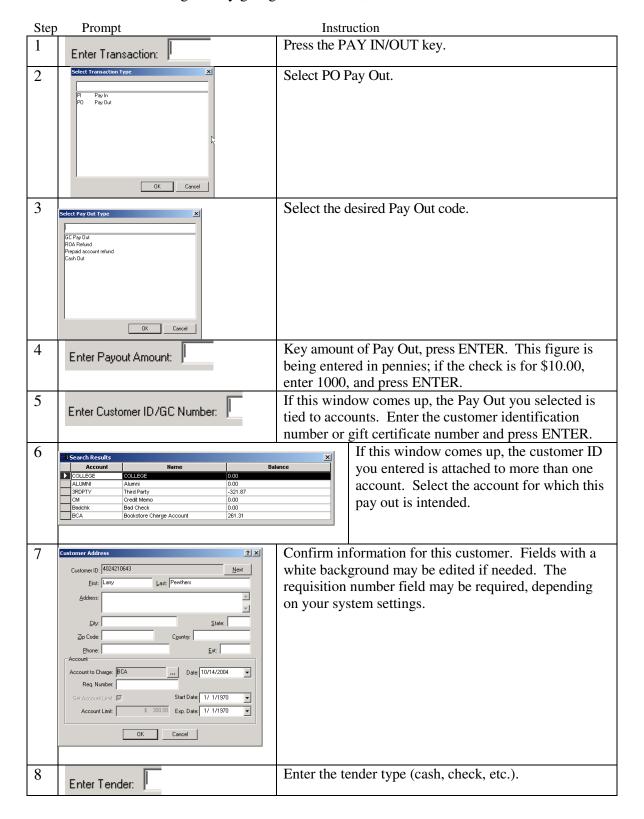

# **Post Void**

Canceling a transaction, which has already been completed.

Note: Must be performed in the same business day.

| Step | Prompt                                       | Instruction                                                                                                    |
|------|----------------------------------------------|----------------------------------------------------------------------------------------------------|
| 1    | Enter Transaction:                           | Tap the Admin Menu key, and arrow down to Post Void                                                                                                    |
|      |                                              | or 2. Type in "PV" and press the Enter key.                                                                                                    |
| 2    | Enter Receipt:                               | Enter the receipt number of the transaction you wish to void.                                                                                                    |
| 3    | WPPosReg  Void this receipt? 0000310  Yes No | A confirmation window will come up listing the transaction number so you can see if you entered it correctly. Behind that window you should be able to see some information about the transaction you have identified as the transaction you wish to Post Void. If you are satisfied you have identified the correct transaction, tap the enter key or click on the "Yes" button, otherwise, tab over to the "No" button and tap the enter key or click on the "No" button. |

## **Price Verify**

A procedure to allow you to confirm the price of an item without adding that item to the current transaction.

| Step  | Prompt Instr                            | uction                                                                  |
|-------|-----------------------------------------|-------------------------------------------------------------------------|
| Note: | These instructions assume               | you are already in a transaction                                        |
| 1     | Enter Item ID:                          | 1. Type VP and press the Enter key                                      |
|       | Enteriteiinib.                          | or                                                                      |
|       |                                         | 2. Tap the Admin Menu key and select Verify Price                       |
|       |                                         | from the select list and press the Enter key or click on the OK button. |
| 2     | Enter Item to be Verified:              | 1. Scan barcode <sup>1</sup>                                            |
|       |                                         | or                                                                      |
|       |                                         | 2. Enter Quick SKU number and press ENTER <sup>1</sup>                  |
|       |                                         | or                                                                      |
|       |                                         | 3. Manually enter barcode number <sup>1</sup>                           |
|       |                                         | or                                                                      |
|       |                                         | 4. Enter DCC code and press ENTER <sup>1</sup> , enter                  |
|       |                                         | item's price and press ENTER.                                           |
| 3     | WPPosReg                                | Click OK or tap the Enter key to clear the message                      |
|       | Churchill / Basic Marketing Research    | and return to the transaction. If the customer wants                    |
|       | (SKU: 10000052) has a price of \$ 89.99 | to purchase the item you have just performed the                        |
|       | ( OK                                    | Price Verify on, you will need to repeat step 2                         |
|       |                                         | without repeating step 1 first.                                         |

<sup>1</sup>If a number is keyed or scanned which is not found in the Item Record file, the system will display a message indicating the item was not found (see below). Click the Cancel button to clear the message.

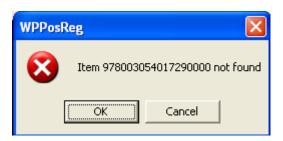

# **Print Receipt**

The printing of a receipt from an earlier transaction. Note: It is helpful to already have the receipt number.

| Step | Prompt                                          | Instruction                                        |
|------|-------------------------------------------------|----------------------------------------------------|
| 1    | Enter Transaction:                              | 1. Tap the Admin Menu key, and arrow down to       |
|      | Enter Harisaction. J                            | Print Receipt and press the Enter Key              |
|      |                                                 | or                                                 |
|      |                                                 | 2. Type in "PR" and press the Enter key.           |
| 2    | Enter Receipt:                                  | You can enter the receipt number to identify       |
|      | Enter rieceipt.                                 | which receipt you wish to print, or you can tap    |
|      |                                                 | the Enter key to obtain the following search       |
|      |                                                 | options. If you enter the receipt number at this   |
|      |                                                 | prompt, you may skip on down to step #7.           |
| 3    | Receipt 5earch  Search By: Receipt    OK        | In the "Search By" field, you can select to search |
|      | Search Text: Cancel                             | by Receipt (Number), Receipt Date, or CC           |
|      |                                                 | (Credit Card) Number. You can select one, or       |
|      |                                                 | you can leave it set to the default of "Receipt"   |
|      |                                                 | and tap the Enter key or click on the OK button.   |
| 4    | Receipt Search  Search By: Receipt    OK        | If you select "Receipt" in the "Search By" field,  |
|      | Search Text: Cancel                             | you can enter the receipt number in the "Search    |
|      |                                                 | Text" field to identify exactly which transaction  |
|      |                                                 | you want the system to search for, or you can tap  |
|      |                                                 | the Enter key and scroll through the list of       |
|      |                                                 | transactions.                                      |
| 5    | Receipt Search  Search By: Receipt Date  OK  OK | If you select "Receipt Date" in the "Search By"    |
|      | Search Text: Cancel                             | field, you can specify the date you wish to view a |
|      |                                                 | select list of transactions from, or click the OK  |
|      | Receipt Search                                  | button to view transactions from the current date. |
| 6    | Receipt Search  Search By: CC Number  OK  OK    | If you select "CC Number" in the "Search By"       |
|      | Search Text: Cancel                             | field, you can specify a credit card number in the |
|      |                                                 | "Search Text" field and the system will search for |
|      |                                                 | all transactions that have been tendered against   |
|      |                                                 | that credit card number.                           |
| 7    |                                                 | After selecting the transaction you wish to        |
|      |                                                 | generate a duplicate receipt for, the receipt will |
|      |                                                 | print from the register's receipt printer.         |

## Refund

A transaction used to document the return of merchandise from a customer.

| Step | Prompt             | Instruction                                                                                            |
|------|--------------------|----------------------------------------------------------------------------------------------------|
| 1    | Enter Transaction: | Press the REFUND key.                                                                                  |
| 2    |                    | 1. Scan barcode <sup>1</sup>                                                                           |
|      | Enter Item ID:     | or 2. Enter Quick SKU number and press ENTER <sup>1</sup>                                              |
|      |                    | 3. Manually enter barcode number <sup>1</sup>                                                          |
|      |                    | <ul> <li>4. Enter DCC code and press ENTER<sup>1</sup>, enter item's price and press ENTER.</li> </ul> |
| 3    | Enter Item ID:     | 1. Repeat step 2 for additional items                                                                  |
|      |                    | or 2. Press TOTAL when finished.                                                                       |

For information on tendering out a transaction, go to section 2.

<sup>&</sup>lt;sup>1</sup>If a number is keyed or scanned which is not found in the Item Record file, the system will display a message indicating the item was not found (see below). Click the Cancel button to clear the message.

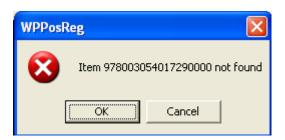

# **Register Report**

A report to list the totals for tenders taken and merchandise, non-merchandise, buyback, pay in/pay out transactions, taxes and discounts. All information on this report pertains only to the individual register.

| Step | Prompt Ir          | struction                                    |
|------|--------------------|----------------------------------------------|
| 1    | Enter Transaction: | Type in RR and press ENTER.                  |
| 2    | Enter Transaction: | Remove register report from receipt printer. |

## Example:

| Open For:<br>Store: 001                             |         | t ****<br>Reg 2 |
|-----------------------------------------------------|---------|-----------------|
| Description                                         | #       | Register Totals |
| Check                                               | 58      | 1538.50         |
| Cash                                                | 767     | 78776.78        |
| Visa                                                | 62      | 3975.09         |
|                                                     | 887     | 84290.37        |
| TOTAL MERCH                                         | IANDISE | 79123.54        |
| TOTAL TAXES                                         |         | 5144.48         |
| TOTAL DISCOU                                        | JNTS    | 22.35           |
|                                                     |         | 84290.37        |
| Cashiers Using T<br>POS Suppor<br>Pewthers<br>JeffW |         | er:             |

# **Reprint Last Receipt**

Prints the receipt for the immediately preceding transaction.

| Step | Prompt             | Instruction                                                  |
|------|--------------------|--------------------------------------------------------------|
| 1    | Enter Transaction: | 1. Tap the Admin Menu key, and arrow down to                 |
|      |                    | Reprint last Receipt and press the Enter Key                 |
|      |                    | or                                                           |
|      |                    | 2. Type in "RL" and press the Enter key.                     |
| 2    |                    | A receipt will print out of the register's printer that is a |
|      |                    | duplicated of the receipt from the actual transaction,       |
|      |                    | except it also contains the message:                         |
|      |                    | ***** Reprinted Receipt *****                                |

## Retrieve

To Suspend is an option at the register that allows you to suspend a transaction in progress. Suspended transactions can later be retrieved and completed. To Retrieve is an option at the register that allows you to retrieve suspended transactions that have not been purged from the system.

| Step | Prompt             | Instruction                                                                                                    |
|------|--------------------|----------------------------------------------------------------------------------------------------|
| 1    | Enter Transaction: | Press the SUSPEND/RETRIEVE key.                                                                                                    |
| 2    | Enter Receipt:     | Enter the receipt number of the transaction you wish to retrieve.                                                                                                    |
| 3    | Enter Item ID:     | Review the transaction detail to confirm you have brought up the transaction you intended. If not, suspend the transaction so it can be retrieved another time. If so, |
|      |                    | 1. Scan barcode or                                                                                                    |
|      |                    | 2. Enter Quick SKU number and press ENTER or                                                                                                    |
|      |                    | 3. Manually enter barcode number or                                                                                                    |
|      |                    | 4. Enter DCC code and press ENTER, enter item's price and press ENTER                                                                                                  |
|      |                    | or                                                                                                    |
|      |                    | 5. Go on to next step when finished.                                                                                                    |
| 4    | Enter Item ID:     | 1. Repeat step 3 for additional items                                                                                                    |
|      |                    | or                                                                                                    |
|      |                    | 2. Press TOTAL when finished.                                                                                                    |

For information on tendering out a transaction, go to section 2.

## Sale

The act of selling; specifically: the transfer of ownership of and title to merchandise from one person to another for a price.

| Step | Prompt             | Instruction                                                                                                    |
|------|--------------------|----------------------------------------------------------------------------------------------------|
| 1    | Enter Transaction: | Press the SALE key.                                                                                                    |
| 2    | Enter Item ID:     | <ol> <li>Scan barcode<sup>1</sup></li> <li>Enter Quick SKU number and press ENTER<sup>1</sup></li> <li>Manually enter barcode number<sup>1</sup></li> <li>Enter DCC code and press ENTER<sup>1</sup>, enter item's price and press ENTER.</li> </ol> |
| 3    | Enter Item ID:     | <ol> <li>Repeat step 2 for additional items or</li> <li>Press TOTAL when finished.</li> </ol>                                                                                                    |

For information on tendering out a transaction, go to section 2.

<sup>&</sup>lt;sup>1</sup>If a number is keyed or scanned which is not found in the Item Record file, the system will display a message indicating the item was not found (see below). Click the Cancel button to clear the message.

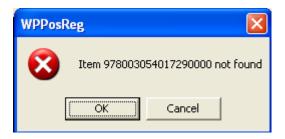

## **Secure Terminal**

Allows a cashier to secure the register that he is logged into. This prevents anyone else from performing transactions at that register without entering the password of the logged-in cashier or the Manager Password. A cashier may want to secure the terminal while checking a price in another part of the store or while on break.

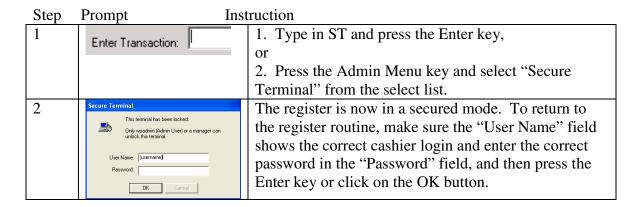

#### **Selling a Non-Merchandise Item**

Method of documenting things you sell, but are not in your inventory.

| Step | Prompt Instruction                         |                                                                                                    |
|------|--------------------------------------------|----------------------------------------------------------------------------------------------------|
| 1    | Enter Transaction:                         | Press the SALE key.                                                                                                    |
| 2    | Enter Item ID:                             | Press the Non-Merch key or type in FE and press the Enter key.                                                                                                    |
| 3    | Non-Merchandise  Stamp Shipping  OK Cancel | A select list will appear from which you can select the non-merchandise item you are selling. Highlight the item and press the Enter key or click on the OK button. |
| 4    | Enter Item ID:                             | Continue ringing up additional items as needed.                                                                                                    |

Note: Non-merchandise items can be sold any time between the time you press the SALE key and the time you press the TOTAL key.

#### Suspend

To Suspend is an option that allows you to suspend a transaction in progress. Suspended transactions can later be retrieved and completed. To Retrieve is an option at the register that allows you to retrieve suspended transactions that have not been purged from the system.

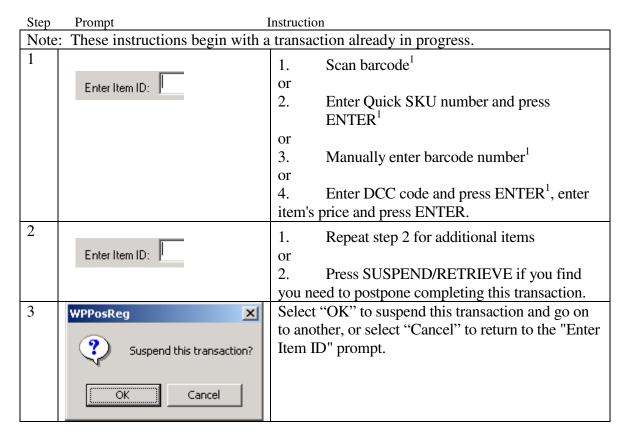

<sup>1</sup>If a number is keyed or scanned which is not found in the Item Record file, the system will display a message indicating the item was not found (see below). Click the Cancel button to clear the message.

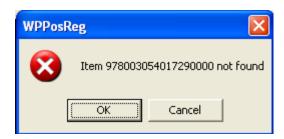

#### **Tax Exempt**

Situation where the purchaser meets the criteria laid out by the governmental body with jurisdiction over sales taxes in the store's area, as not having to pay sales tax. A Tax Exemption can be indicated any time between the first "Enter Item ID" prompt and the time you total out the transaction.

| Step  | Prompt                                      | Instruction                                                                                                    |  |  |
|-------|---------------------------------------------|----------------------------------------------------------------------------------------------------|--|--|
| Note: | These instructions assum                    | These instructions assume you are already in a transaction                                                                                                    |  |  |
| 1     | Enter Item ID:                              | Type in "TE" and press the Enter key or tap the "Trans Tax" key.                                                                                                    |  |  |
| 2     | Tax Exempt X  Tax Exempt Number:  OK Cancel | Type in the Tax Exemption number and press the Enter key or click on the OK button.                                                                                                    |  |  |
| 3     | Enter Item ID:                              | <ol> <li>Scan barcode<sup>1</sup></li> <li>Enter Quick SKU number and press ENTER<sup>1</sup></li> <li>Manually enter barcode number<sup>1</sup></li> <li>Enter DCC code and press ENTER<sup>1</sup>, enter item's price and press ENTER.</li> </ol> |  |  |
| 4     | Enter Item ID:                              | <ol> <li>Repeat step 2 for additional items</li> <li>Press TOTAL when finished.</li> </ol>                                                                                                    |  |  |

<sup>1</sup>If a number is keyed or scanned which is not found in the Item Record file, the system will display a message indicating the item was not found (see below). Click the Cancel button to clear the message.

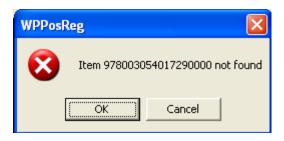

#### **Transaction Discount**

The Transaction Discount should be used if you wish to discount all discountable items in the transaction. A transaction discount can be indicated anytime between the first "Enter Item ID" prompt and the time you total out the transaction. If you wish to only discount one item in the transaction, see the instructions for the Item Discount.

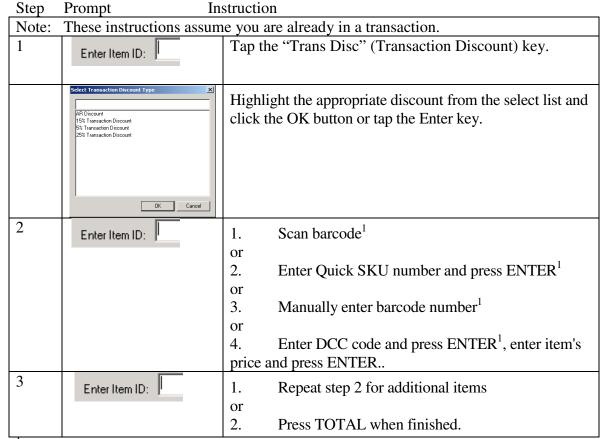

<sup>1</sup>If a number is keyed or scanned which is not found in the Item Record file, the system will display a message indicating the item was not found (see below). Click the Cancel button to clear the message.

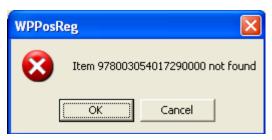

Note Besides selecting a discount when ringing items at a register, you can also EDIT (ED) a transaction and specify the discount amount.

#### **Edit**

An action done within a transaction that allows for the altering of the quantity, price, or discount amount of the item or items in that transaction. This can also be used for the purpose of removing a line from the transaction, but we discourage doing that unless you have your receipts set to begin printing once a transaction is complete, since you could create a situation where something shows on the printed receipt that was not sold. It should also be pointed out that changing the quantity to zero would cause other problems, so the best method of eliminating a line item from a transaction would be to cancel the line item with the Cancel key.

| Step  | Prompt                   | Instruction                                                                                                    |  |
|-------|--------------------------|----------------------------------------------------------------------------------------------------|--|
| Note: | These instructions begin | with you already in a transaction                                                                                                    |  |
| 1     |                          | Type in "ED" and press the Enter key.                                                                                                    |  |
|       | Enter Item ID:           |                                                                                                    |  |
| 2     | State                    | You can edit the values in the white fields, but not the values in the gray fields. You can advance from field to field with the Tab key, or you can click on the field you wish to select. When finished, click on the OK button. |  |

## **Transaction Inquiry**

A transaction that allows you to view the details of a previous transaction.

| Step | Prompt                                                                       | Instruction                                                                                                    |
|------|------------------------------------------------------------------------------|----------------------------------------------------------------------------------------------------|
| 1    | Enter Transaction:                                                           | Type in TI and press the Enter key, or press the Enter key and arrow down to Transaction Inquiry and press the Enter key.                                                                        |
| 2    | Enter Receipt:                                                               | <ol> <li>Enter the Receipt number of the transaction you wish to see and skip down to step #6</li> <li>Press ENTER to access search options.</li> </ol>                                          |
| 3    | Receipt Search  Search By  Receipt  OK  Search Text  Cancel                  | Click on the arrowhead to the right of "Search By" to list your search options.                                                                                                    |
| 4    | Receipt Search Search By Receipt Search Tele Receipt July Carried Ci. Heater | Select the field you want to search (Receipt, Receipt Date, or Credit Card Number), and fill in the text for which you wish to search (credit card numbers require the complete account number). |
| 5    | Technols                                                                     | The more specific you were in the previous step, the shorter the list you will have to search through. Highlight the transaction you wish to view and press the Enter key.                       |
| 6    | Transactions   0000313                                                       | Review the transaction for as long as you need, press the Enter key when you are finished.                                                                                                    |

# **Section 2 - Tendering Transactions**

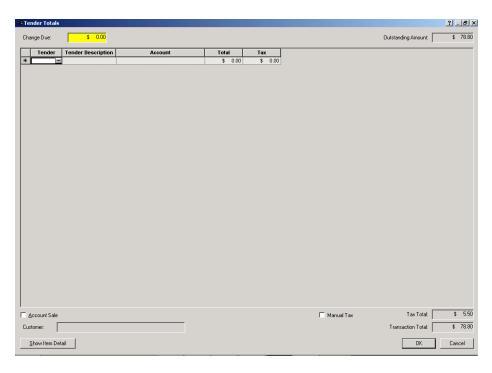

Most commonly, a transaction will be completed with one tender, but most stores will occasionally encounter the need to collect several tenders (split tendering) on the same transaction.

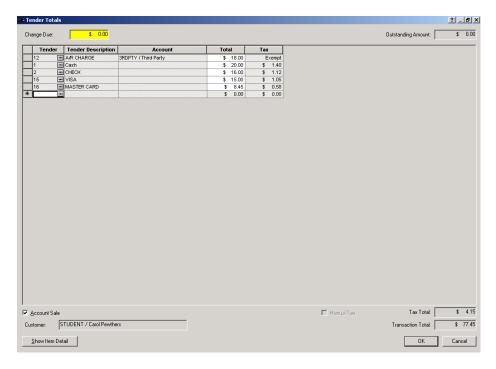

## A/R Refund: A/R Charge

| Step | Description I                | nstruction                                           |
|------|------------------------------|------------------------------------------------------|
| 1    | Tender Totals screen, Total  | Tap the Enter key or click on OK.                    |
|      | field                        |                                                      |
| 2    | You have been returned to    | Secure the customer's signature on the first         |
|      | the Enter Transaction prompt | receipt that comes out of the printer and then file  |
|      | in preparation for the next  | that signature slip through the slot in the front of |
|      | transaction.                 | the cash drawer. Give the second receipt to the      |
|      |                              | customer for their records.                          |

### A/R Sale: A/R Charge

| Step | Description 1                | nstruction                                           |
|------|------------------------------|------------------------------------------------------|
| 1    | Tender Totals screen, Total  | Tap the Enter key or click on OK.                    |
|      | field                        |                                                      |
| 2    | You have been returned to    | Secure the customer's signature on the first         |
|      | the Enter Transaction prompt | receipt that comes out of the printer and then file  |
|      | in preparation for the next  | that signature slip through the slot in the front of |
|      | transaction.                 | the cash drawer. Give the second receipt to the      |
|      |                              | customer for their records.                          |

### A/R Sale: Deposit Received

In order to have this type of situation, the customer would have to have made a deposit equal to the final purchase amount.

| Step | Description I                     | nstruction                                                                                                    |
|------|-----------------------------------|----------------------------------------------------------------------------------------------------|
| 1    | Tender Totals screen, Total field | If the customer is attached to more than one account, confirm the account is selected to which                                                               |
|      |                                   | they made a deposit for this purpose. If the wrong account is selected, zero out the Total amount for the wrong account and apply it to the correct account. |
|      |                                   | Tap the Enter key or click on OK.                                                                                                    |
| 2    | You have been returned to         | Secure the customer's signature on the first                                                                                                    |
|      | the Enter Transaction prompt      | receipt that comes out of the printer and then file                                                                                                    |
|      | in preparation for the next       | that signature slip through the slot in the front of                                                                                                    |
|      | transaction.                      | the cash drawer. Give the second receipt to the                                                                                                    |
|      |                                   | customer for their records.                                                                                                    |

## **Refund: Campus Debit Card**

Step Description Instruction

| экер | Description                    | nonaction                                            |
|------|--------------------------------|------------------------------------------------------|
| 1    | Tender Totals screen, Tender   | Tap the Debit Card tender key or enter the           |
|      | field                          | number "8."                                          |
| 2    | Cursor is still in the Tender  | Tap the TAB key to advance to the TOTAL field,       |
|      | field, immediately following   | or click on the top available line in the Total      |
|      | a 8                            | column.                                              |
| 3    | Cursor is in the Total field   | Most stores have the Tender parameter of             |
|      |                                | "Amount Entry Required" for each of the              |
|      |                                | Campus Debit Card type turned off, since most of     |
|      |                                | these debits are for the total amount of the         |
|      |                                | purchase.                                            |
|      |                                | Press the Enter key or click on OK.                  |
| 4    | WinPrism Register              | Slide the debit card through the MSR (Magnetic       |
|      | Please Enter or Swipe Card Now | Strip Reader). It will generally take from 3 to 30   |
|      |                                | seconds for the system to secure an authorization,   |
|      |                                | but can occasionally take longer to proceed to       |
|      |                                | next step.                                           |
| 5    | You have been returned to      | Secure the customer's signature on the first         |
|      | the Enter Transaction prompt   | receipt that comes out of the printer and then file  |
|      | in preparation for the next    | that signature slip through the slot in the front of |
|      | transaction.                   | the cash drawer. Give the second receipt to the      |
|      |                                | customer for their records.                          |

#### **Refund: Cash**

| Step | Prompt                                                                                                    | Instruction                                                                                                    |
|------|----------------------------------------------------------------------------------------------------|----------------------------------------------------------------------------------------------------|
| 1    | Tender Totals screen, Tender field                                                                                                    | Tap the CASH tender key or enter the number "1."                                                                                                    |
| 2    | Cursor is still in the<br>Tender field,<br>immediately<br>following a 1                                                                                                    | Tap the TAB key to advance to the TOTAL field, or click on the top available line in the Total column.                                                                                                    |
| 3    | Cursor is in the Total field                                                                                                    | Enter the amount of cash the customer is due. The POS system will not allow you to refund an amount in excess of the transaction amount, and if you enter an amount for less than the transaction amount the transaction will not be completed (see multi-tender). If the refund is an amount in even dollars, only the dollar amount needs to be entered; if the refund amount is dollars and cents, enter the dollar amount, then tap a "period" key or the slash key at the base of the number pad, then enter the amount of change. |
| 4    | Cursor is in the Total field and the amount has been completely entered.                                                                                                   | Tap the Enter key or click on the OK button in the lower right corner of the window.                                                                                                    |
| 5    | You have been returned to the Enter Transaction prompt in preparation for the next transaction and the Change Due field displays the amount of money to give the customer. | Dispense the correct amount of money to the customer.                                                                                                    |

### **Refund: Credit Card**

| Step | Description In                 | nstruction                                         |
|------|--------------------------------|----------------------------------------------------|
| 1    | Tender Totals screen, Tender   | Tap the Charge tender key or tap the Enter key     |
|      | field                          | and arrow down to Charge Cards.                    |
| 2    | Select Tender Type X           | Tap the down arrow key, or use the mouse to        |
|      | 15                             | highlight the appropriate credit card tender and   |
|      | 18 AMERICAN EXPRESS            | then press the Enter key or click on OK.           |
|      |                                |                                                    |
|      |                                |                                                    |
|      | OK. Cancel                     |                                                    |
| 3    | The tender code of the card    | Most stores have the Tender parameter of           |
|      | type you selected is in the    | "Amount Entry Required" for each of the Charge     |
|      | Tender field and the total     | Card types turned off, since most charges are for  |
|      | amount due is in the Total     | the total amount of the purchase and since your    |
|      | field.                         | merchant agreement prevents the store from         |
|      |                                | giving change back on credit card purchases.       |
|      |                                | Press the Enter key or click on OK.                |
| 4    | WinPrism Register              | Slide the credit card through the MSR (Magnetic    |
|      | Please Enter or Swipe Card Now | Strip Reader). It will generally take from 3 to 30 |
|      |                                | seconds for the system to secure an authorization, |
|      |                                | but can occasionally take longer to proceed to     |
|      |                                | next step.                                         |
| 5    | You have been returned to      | Sign the first copy of the receipt that comes out  |
|      | the Enter Transaction prompt   | of the printer and then file that signature slip   |
|      | in preparation for the next    | through the slot in the front of the cash drawer.  |
|      | transaction.                   | Give the second receipt to the customer for their  |
|      |                                | records.                                           |

#### **Refund: Issuing Credit Memo**

A Credit Memo is typically issued as change for a refund when it is not in the best interest of the store to dispense currency, such as when the customer paid by check so recently there had not been time for the check to clear the customer's account at the bank.

| Step | Description In                                                                                                    | nstruction                                                                                                    |
|------|----------------------------------------------------------------------------------------------------|----------------------------------------------------------------------------------------------------|
| 1    | Tender Totals screen, Tender                                                                                                    | Tap the Credit Memo tender key or enter the                                                                                                    |
|      | field                                                                                                    | number "20."                                                                                                    |
| 2    | Cursor is still in the Tender field, immediately following 20.                                                                                                    | Tap the TAB key to advance to the TOTAL field, or click on the top available line in the Total column.                                                                                                    |
| 3    | Cursor is in the Total field                                                                                                    | If your store's policy allows you to give change to the customer for the difference between the transaction amount and the amount of the Credit Memo, type in the full amount of the Credit Memo.  If your store's policy is for the customer to spend the entire Credit Memo, enter the amount due for this transaction. |
| 4    | Cursor is in the Total field and the amount has been completely entered.                                                                                                   | Tap the Enter key or click on the OK button in the lower right corner of the window.                                                                                                    |
| 5    | Enter Account Number:                                                                                                    | Type in the Credit Memo number and press the Enter key.                                                                                                    |
| 6    | You have been returned to the Enter Transaction prompt in preparation for the next transaction and the Change Due field displays the amount of money to give the customer. | Give the customer their receipt and the appropriate amount of change.                                                                                                    |

# Sale, Single Tender: Credit Memo

| Step | Description In                                                                                                    | nstruction                                                                                                    |
|------|----------------------------------------------------------------------------------------------------|----------------------------------------------------------------------------------------------------|
| 1    | Tender Totals screen, Tender                                                                                                    | Tap the Credit Memo tender key or enter the                                                                                                    |
|      | field                                                                                                    | number "20."                                                                                                    |
| 2    | Cursor is still in the Tender                                                                                                    | Tap the TAB key to advance to the TOTAL field,                                                                                                    |
|      | field, immediately following                                                                                                    | or click on the top available line in the Total                                                                                                    |
|      | 20.                                                                                                    | column.                                                                                                    |
| 3    | Cursor is in the Total field                                                                                                    | If your store's policy allows you to give change to the customer for the difference between the transaction amount and the amount of the Credit Memo, type in the full amount of the Credit Memo. |
|      |                                                                                                    | If your store's policy is for the customer to spend<br>the entire Credit Memo, enter the amount due for<br>this transaction.                                                                      |
| 4    | Cursor is in the Total field                                                                                                    | Tap the Enter key or click on the OK button in                                                                                                    |
|      | and the amount has been                                                                                                    | the lower right corner of the window.                                                                                                    |
|      | completely entered.                                                                                                    |                                                                                                    |
| 5    | Enter Account Number:                                                                                                    | Type in the Credit Memo number and press the Enter key.                                                                                                    |
| 6    | You have been returned to<br>the Enter Transaction prompt<br>in preparation for the next<br>transaction and the Change<br>Due field displays the amount<br>of money to give the<br>customer. | Give the customer their receipt and the appropriate amount of change.                                                                                                    |

## Sale: Campus Debit Card

| Step | Description | Instruction |
|------|-------------|-------------|
|------|-------------|-------------|

| Bescription                    |                                                                                                    |
|--------------------------------|----------------------------------------------------------------------------------------------------|
| Tender Totals screen, Tender   | Tap the Debit Card tender key or enter the                                                                                                    |
| field                          | number "8."                                                                                                    |
| Cursor is still in the Tender  | Tap the TAB key to advance to the TOTAL field,                                                                                                    |
| field, immediately following   | or click on the top available line in the Total                                                                                                    |
| an 8.                          | column.                                                                                                    |
| Cursor is in the Total field   | Most stores have the Tender parameter of                                                                                                    |
|                                | "Amount Entry Required" for each of the                                                                                                    |
|                                | Campus Debit Card type turned off, since most of                                                                                                    |
|                                | these debits are for the total amount of the                                                                                                    |
|                                | purchase.                                                                                                    |
|                                | Press the Enter key or click on OK.                                                                                                    |
| WinPrism Register              | Slide the debit card through the MSR (Magnetic                                                                                                    |
| Please Enter or Swipe Card Now | Strip Reader). It will generally take from 3 to 30                                                                                                    |
|                                | seconds for the system to secure an authorization,                                                                                                    |
|                                | but can occasionally take longer to proceed to                                                                                                    |
|                                | next step.                                                                                                    |
| You have been returned to      | Secure the customer's signature on the first                                                                                                    |
| the Enter Transaction prompt   | receipt that comes out of the printer and then file                                                                                                    |
| in preparation for the next    | that signature slip through the slot in the front of                                                                                                    |
| transaction.                   | the cash drawer. Give the second receipt to the                                                                                                    |
|                                | customer for their records.                                                                                                    |
|                                | Tender Totals screen, Tender field Cursor is still in the Tender field, immediately following an 8. Cursor is in the Total field  WinPrism Register Please Enter or Swipe Card Now  You have been returned to the Enter Transaction prompt in preparation for the next |

#### Sale: Cash

| Step | Description            | Instruction                                                 |
|------|------------------------|-------------------------------------------------------------|
| 1    | Tender Totals          | Tap the CASH tender key or enter the number "1."            |
|      | screen, Tender field   |                                                             |
| 2    | Cursor is still in the | Tap the TAB key to advance to the TOTAL field, or click     |
|      | Tender field,          | on the top available line in the Total column.              |
|      | immediately            |                                                             |
|      | following a 1          |                                                             |
| 3    | Cursor is in the       | Enter the amount of cash the customer is giving the         |
|      | Total field            | cashier. If the cashier has been given an amount in even    |
|      |                        | dollars, only the dollar amount needs to be entered; if the |
|      |                        | amount given the cashier is dollars and cents, enter the    |
|      |                        | dollar amount, then tap a "period" key or the slash key at  |
|      |                        | the base of the number pad, then enter the amount given in  |
|      |                        | change.                                                     |
| 4    | Cursor is in the       | Tap the Enter key or click on the OK button in the lower    |
|      | Total field and the    | right corner of the window.                                 |
|      | amount has been        |                                                             |
|      | completely entered.    |                                                             |
| 5    | You have been          | Dispense the correct amount of change to the customer.      |
|      | returned to the        |                                                             |
|      | Enter Transaction      |                                                             |
|      | prompt in              |                                                             |
|      | preparation for the    |                                                             |
|      | next transaction and   |                                                             |
|      | the Change Due         |                                                             |
|      | field displays the     |                                                             |
|      | amount of money to     |                                                             |
|      | give the customer.     |                                                             |

#### Sale: Check

| Step | Description I                                                                                                    | nstruction                                                                                                    |
|------|----------------------------------------------------------------------------------------------------|----------------------------------------------------------------------------------------------------|
| 1    | Tender Totals screen, Tender field                                                                                                    | Tap the CHECK tender key or enter the number "2."                                                                                                    |
| 2    | Cursor is still in the Tender field, immediately following a 2                                                                                                    | Most stores have the Tender parameter of "Amount Entry Required" for Check turned off, since most checks are written for the amount of the purchase and since you can change the figure in the event you allow customers to write checks in excess of the purchase amount. For those store, you can skip on down to step #5. Tap the TAB key to advance to the TOTAL field, or click on the top available line in the Total column.                      |
| 3    | Cursor is in the Total field                                                                                                    | Enter the amount of the check the customer is giving the cashier. If the cashier has been given an amount in even dollars, only the dollar amount needs to be entered; if the amount given the cashier is dollars and cents, enter the dollar amount, then tap a "period" key or the slash key at the base of the number pad, then enter the amount given in change                                                                                      |
| 4    | Cursor is in the Total field and the amount has been completely entered.                                                                                                   | Tap the Enter key or click on the OK button in the lower right corner of the window.                                                                                                    |
| 5    | WPPosReg  Please Insert the check to be endorsed for tender #1.  OK  Cancel                                                                                                | Insert the check, face down & endorsement end first, into the printer, and slide the check snuggly against the fence and as far in to the printer as it will go. It may be helpful to hold the check firmly in position with your left hand, as your right hand hits the Enter key or clicks on the OK button. In case this transaction is split-tendered with multiple checks, the window indicates which check will be dealt with on each endorsement. |
|      | WPPosReg  Please Remove the endorsed check for tender #1.  OK                                                                                                    | Tap the Enter key or click on OK to feed the check from the printer.                                                                                                    |
| 6    | You have been returned to the Enter Transaction prompt in preparation for the next transaction and the Change Due field displays the amount of money to give the customer. | Give the customer their receipt and the appropriate amount of change.                                                                                                    |

### **Sale: Credit Card**

| Step | Description I                                         | nstruction                                           |
|------|-------------------------------------------------------|------------------------------------------------------|
| 1    | Tender Totals screen, Tender                          | Tap the Charge tender key or tap the Enter key       |
|      | field                                                 | and arrow down to Charge Cards.                      |
| 2    | Select Tender Type                                    | Tap the down arrow key or use the mouse to           |
|      | 15 VISA<br>16 MASTER CARD<br>17 DISCOVER              | highlight the appropriate credit card tender and     |
|      | 18 AMERICAN EXPRESS                                   | then press the Enter key or click on OK.             |
|      |                                                       |                                                      |
|      |                                                       |                                                      |
|      | OK Cancel                                             |                                                      |
| 3    | The tender code of the card                           | Most stores have the Tender parameter of             |
|      | type you selected is in the                           | "Amount Entry Required" for each of the Charge       |
|      | Tender field and the total                            | Card types turned off, since most charges are for    |
|      | amount due is in the Total                            | the total amount of the purchase and since your      |
|      | field                                                 | merchant agreement prevents the store from           |
|      |                                                       | giving change back on credit card purchases.         |
|      |                                                       | Press the Enter key or click on OK.                  |
| 4    | WinPrism Register   ✓  Please Enter or Swipe Card Now | Slide the credit card through the MSR (Magnetic      |
|      | Flease Eliter of Swipe Card Now                       | Strip Reader). It will generally take from 3 to 30   |
|      |                                                       | seconds for the system to secure an authorization,   |
|      |                                                       | but can occasionally take longer to proceed to       |
|      |                                                       | next step.                                           |
| 5    | You have been returned to                             | Secure the customer's signature on the first         |
|      | the Enter Transaction prompt                          | receipt that comes out of the printer and then file  |
|      | in preparation for the next                           | that signature slip through the slot in the front of |
|      | transaction.                                          | the cash drawer. Give the second receipt to the      |
|      |                                                       | customer for their records.                          |

### **Sale: Gift Certificate**

| Step | Description Instruct                 | ion                                           |
|------|--------------------------------------|-----------------------------------------------|
| 1    | Tender Totals screen, Tender field   | Tap the Gift Cert (Gift Certificate) tender   |
|      |                                      | key or enter the number "6."                  |
| 2    | Cursor is still in the Tender field, | Tap the TAB key to advance to the             |
|      | immediately following a 2            | TOTAL field, or click on the top available    |
|      |                                      | line in the Total column.                     |
| 3    | Cursor is in the Total field         | If your store's policy allows you to give     |
|      |                                      | change to the customer for the difference     |
|      |                                      | between the transaction amount and the        |
|      |                                      | amount of the Gift Certificate, type in the   |
|      |                                      | full amount of the gift certificate.          |
|      |                                      | If your store's policy is for the customer to |
|      |                                      | spend the entire Gift Certificate, enter the  |
|      |                                      | amount due for this transaction.              |
| 4    | Cursor is in the Total field and the | Tap the Enter key or click on the OK          |
|      | amount has been completely           | button in the lower right corner of the       |
|      | entered.                             | window.                                       |
| 5    | Enter Gift Certificate Number:       | Type in the Gift Certificate number and       |
|      |                                      | press the Enter key.                          |
| 6    | You have been returned to the Enter  | Give the customer their receipt and the       |
|      | Transaction prompt in preparation    | appropriate amount of change.                 |
|      | for the next transaction and the     |                                               |
|      | Change Due field displays the        |                                               |
|      | amount of money to give the          |                                               |
|      | customer.                            |                                               |

### **Sale: Travelers Check**

| Step | Description In                                                                                                    | nstruction                                                            |
|------|----------------------------------------------------------------------------------------------------|-----------------------------------------------------------------------|
| 1    | Tender Totals screen, Tender                                                                                                    | Tap the "Trav Check" (Travelers Check) tender                         |
|      | field.                                                                                                    | key or enter the number "5."                                          |
| 2    | Cursor is still in the Tender                                                                                                    | Tap the TAB key to advance to the TOTAL field,                        |
|      | field, immediately following                                                                                                    | or click on the top available line in the Total                       |
|      | a 5.                                                                                                    | column.                                                               |
| 3    | Cursor is in the Total field                                                                                                    | Enter the denomination of the travelers check the                     |
|      |                                                                                                    | customer is giving the cashier.                                       |
| 4    | Cursor is in the Total field                                                                                                    | Tap the Enter key or click on the OK button in                        |
|      | and the amount has been                                                                                                    | the lower right corner of the window. If your                         |
|      | completely entered.                                                                                                    | WinPrism system is set to endorse Travelers                           |
|      |                                                                                                    | Checks, go on to the next step, if it is not, skip                    |
|      |                                                                                                    | down to step #7.                                                      |
| 5    | WPPosReg                                                                                                    | Insert the check, face down & endorsement end                         |
|      | Please Insert the check to be endorsed for tender #1.                                                                                                    | first, into the printer, and slide the check snuggly                  |
|      | OK Cancel                                                                                                    | against the fence and as far in to the printer as it                  |
|      | Carca                                                                                                    | will go. It may be helpful to hold the check                          |
|      |                                                                                                    | firmly in position with your left hand, as your                       |
|      |                                                                                                    | right hand hits the Enter key or clicks on the OK                     |
|      |                                                                                                    | button.                                                               |
| 6    | WPPosReg                                                                                                    | Tap the Enter key or click on OK to feed the                          |
|      | Please Remove the endorsed check for tender #1.                                                                                                    | check from the printer.                                               |
|      |                                                                                                    |                                                                       |
|      | OK                                                                                                    |                                                                       |
|      |                                                                                                    |                                                                       |
| 7    |                                                                                                    | -                                                                     |
|      |                                                                                                    | appropriate amount of change.                                         |
|      | in preparation for the next                                                                                                    |                                                                       |
|      | •                                                                                                    |                                                                       |
|      | ± •                                                                                                    |                                                                       |
|      | of money to give the                                                                                                    |                                                                       |
|      | customer.                                                                                                    |                                                                       |
| 7    | You have been returned to the Enter Transaction prompt in preparation for the next transaction and the Change Due field displays the amount of money to give the | Give the customer their receipt and the appropriate amount of change. |